$2c$ 

# Setup. Android - Matlab&Simulink

La seguente procedura è valida solo per PC con Windows o Mac e smartphone Android. È possibile sviluppare anche per iPhone ma non è possibile lavorare da Windows. In fondo al documento alcuni dettagli.

### (A) Installazione

- 1. Installare MATLAB&Simulink (con Add-ons di default) [https://it.mathworks.com/downloads/web\\_downloads/download\\_release?release=R2019b](https://it.mathworks.com/downloads/web_downloads/download_release?release=R2019b)
- È necessario creare un account mathworks con la mail @studenti.unimi.it 2. Installare Android Studio 3.4.2 (Le versioni successive non sono ancora supportate)
	- <https://developer.android.com/studio/archive>

## (B) Configurazione Android Studio

- 1. Aprire Android Studio
- 2. Click su SDK manager  $\mathbb{R}$  in alto a destra nella barra degli strumenti
	- a. Verificare che in Android SDK Location ci sia una posizione del tipo "C:\Users\Utente\AppData\Local\Roaming\Sdk", è possibile cambiarla ma sarà necessaria nella configurazione di Matlab
	- b. In SDK platforms deve essere selezionata "Android 9.+ (Q)"
	- c. In SDK tools devono essere selezionati Android SDK Build-Tools, Android SDK Platform-Tools, Android SDK Tools, NDK, Android Support Repository, Google Repository
- 3. Apply e al termine della procedura chiudere Android Studio.

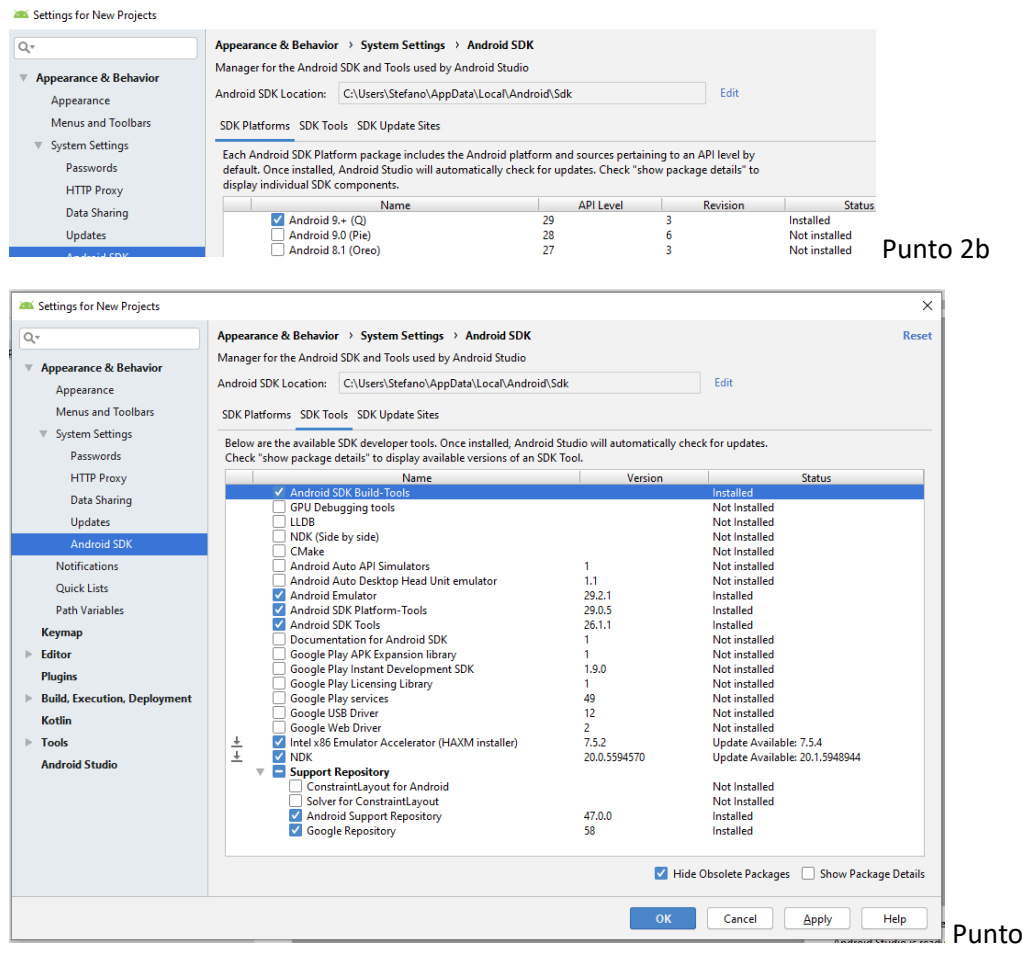

#### (C) Configurazione Matlab

- 1. Aprire Matlab R2019b e fare click su Addons Addons nel pannello HOME
- 2. Cercare "Simulink Support Package for Android Devices" e installarlo
- 3. Eseguire l'utility di Hardware Setup al termine dell'installazione, descritta di seguito al punto 4.
	- a. Se non dovesse apparire o fosse necessario rieseguirla, fare click su Addons -> Menage Addons & Manage Add-Ons , individuare "Simulink Support Package for Android Devices" nell'elenco e fare click sull'ingranaggio:

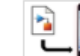

- Simulink Support Package for Hardware 2 November ... **@** : **Support Package Android Devices version 19.2.0**
- 4. Seguire le istruzioni in Hardware Setup, verificando nell'ordine (in step sequenziali)
	- a. Che Android Studio venga riconosciuto
	- b. Che le SDK siano installate nella directory corretta (punto B.2a)
	- c. Che sul proprio smartphone siano attivate le opzioni di sviluppo
	- d. Che sia attivo il Debug USB sul proprio smartphone
	- e. Che siano installati i driver per la connessione tra il pc e lo smartphone. *In genere non sono necessari e si può spuntare la casella "I have installed…". Se nei passaggi successivi matlab non riuscisse a comunicare con Android è sufficiente tornare indietro e seguire le istruzioni per installare i corretti driver*
	- f. Che lo smartphone sia connesso via usb al pc (consentendo dallo stesso il debug)
	- g. Che sia disponibile nel riquadro di selezione
	- h. Che sia connesso alla stessa rete WiFi
	- i. Che il test di compilazione/esecuzione vada a buon fine cliccando su "verify installation". Questo test può non andare a buon fine se la rete WiFi è sovraccarica o è necessario installare i driver del punto 4e. Inoltre alcune porte USB del pc potrebbero funzionare meglio rispetto ad altre.

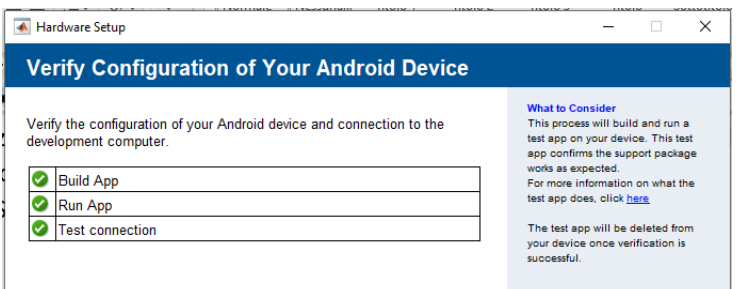

#### (D) Note su Mac/IOS

Se non si dispone di uno smartphone Android ma solo iOS, è possibile installare il "Simulink Support Package for Apple iOS Devices" ma è compatibile solo con l'ambiente Mac.

Chiaramente non è necessario installare Android Studio.

La procedura di installazione dovrebbe essere la medesima ad eccezione del punto C.2 e dei punti C.4\_ che dipendono strettamente dall'ambiente iOS.